# **Featured Card Tips and How To**

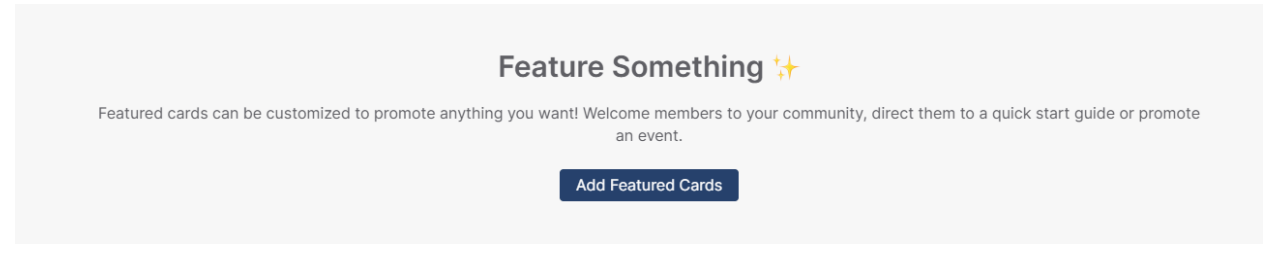

## **What is a Featured Card?**

The Featured Card widget is used to create customized card-based content for your website.

### **How it Works:**

The Featured Card widget is added to a page via Page Designer. Under the Build tab scroll down to widget, search featured in search bar, and the Featured Card widget will pullup. Drag and drop the widget where you would like for it to show on your website.

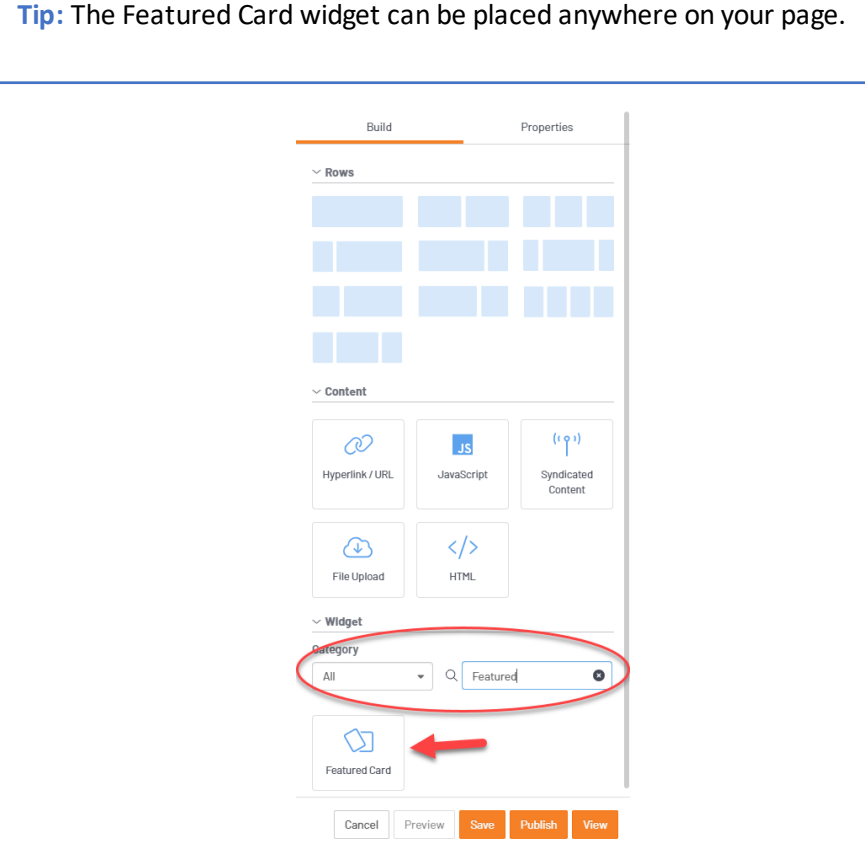

After adding the widget on the backend, there are no parameters to configure.

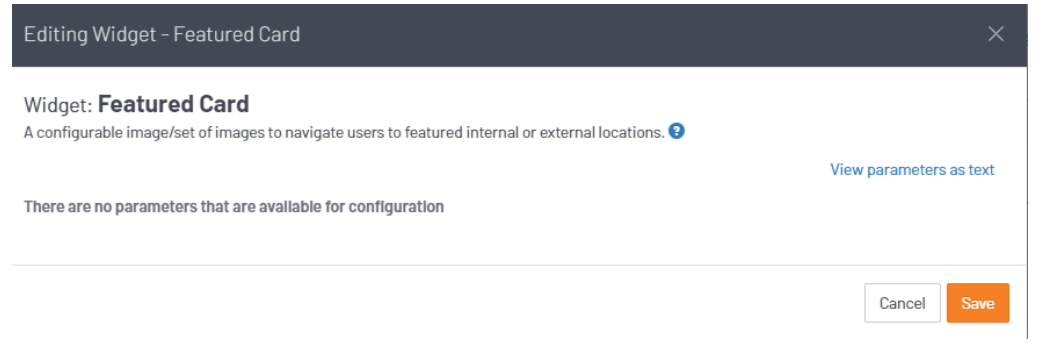

#### Once you have set the widget location, you can proceed with publishing the page.

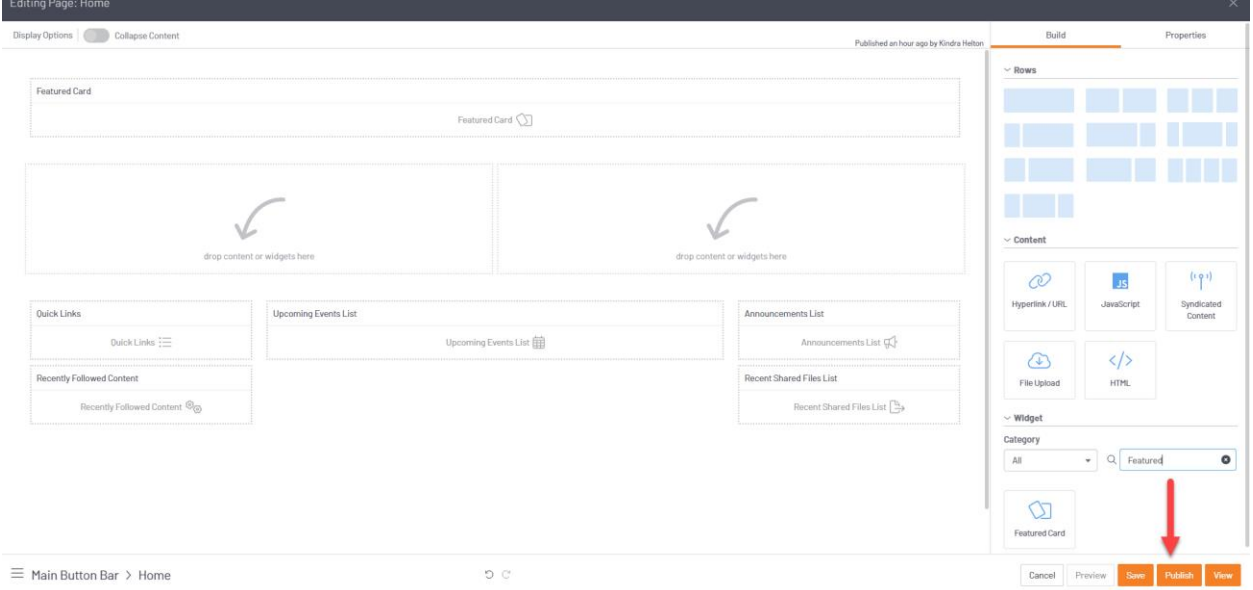

After publishing the page, you will be able to view the Featured Card widget along with the choice to Add Featured Cards.

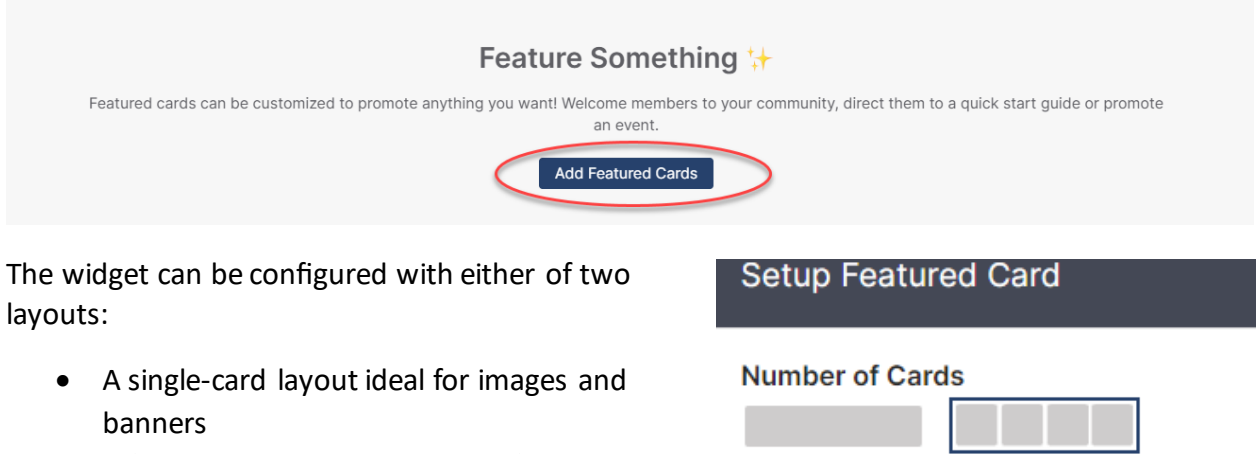

• A four-card layout that displays four cards

## **Single-Card:**

A single-card layout is ideal for hero images and banners.

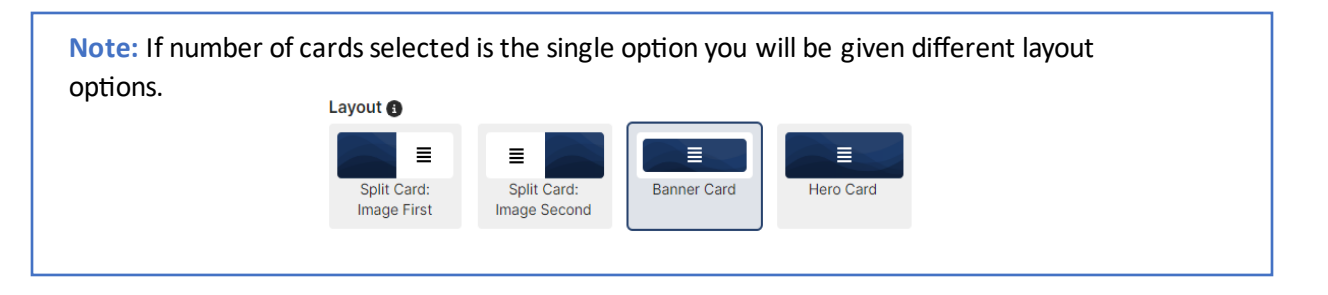

**TIP:** You can configure the full-width single-card layout in one of four ways:

1. **Split Card: Image First** - Image on left, text/buttons on right. We recommend **landscape images** that are at least **1200px wide by 600px tall**.

2. **Split Card: Image Second** - Text/buttons on left, image on right. We recommend **landscape images** that are at least **1200px wide by 600px tall**.

3. **Banner Card**-Use to display banner-type images. Any provided text/buttons are overlaid on top. Because the **image corners are rounded**, this option isn't suitable for hero images. We recommend **landscape images** that are at least **1200px wide by 300px tall**.

4. **Hero Card**- Use to display full-width hero images. Any provided text/buttons are overlaid on top. Unlike the Banner Card, **image corners are not rounded** and fill the entire page, making this layout ideal for hero images. We recommend **landscape images** that are at least **1200px wide by 600px tall**.

#### **Single-Card Example:**

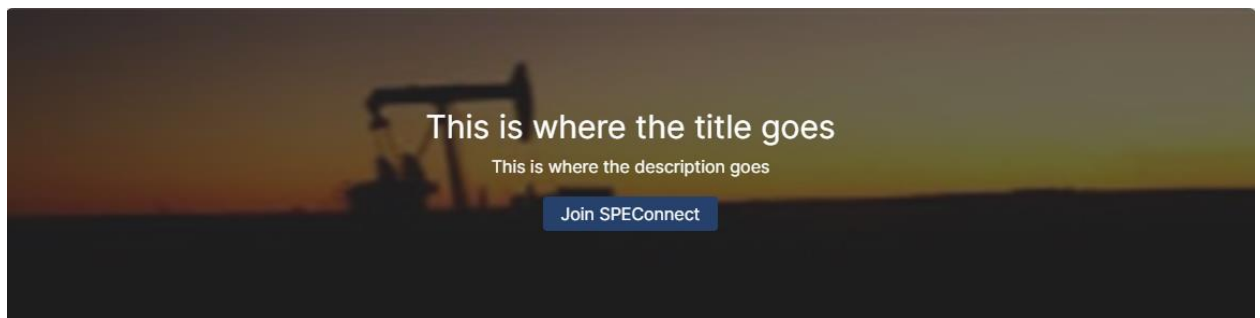

**Note about Hero Cards:** Images used in Hero Cards should be large, in a 2:1 ratio (1200x600px is recommended). For hero images to fill the entire page, you must use the single Row option in Page Designer and configure it to display as a Full-width row, as shown below:

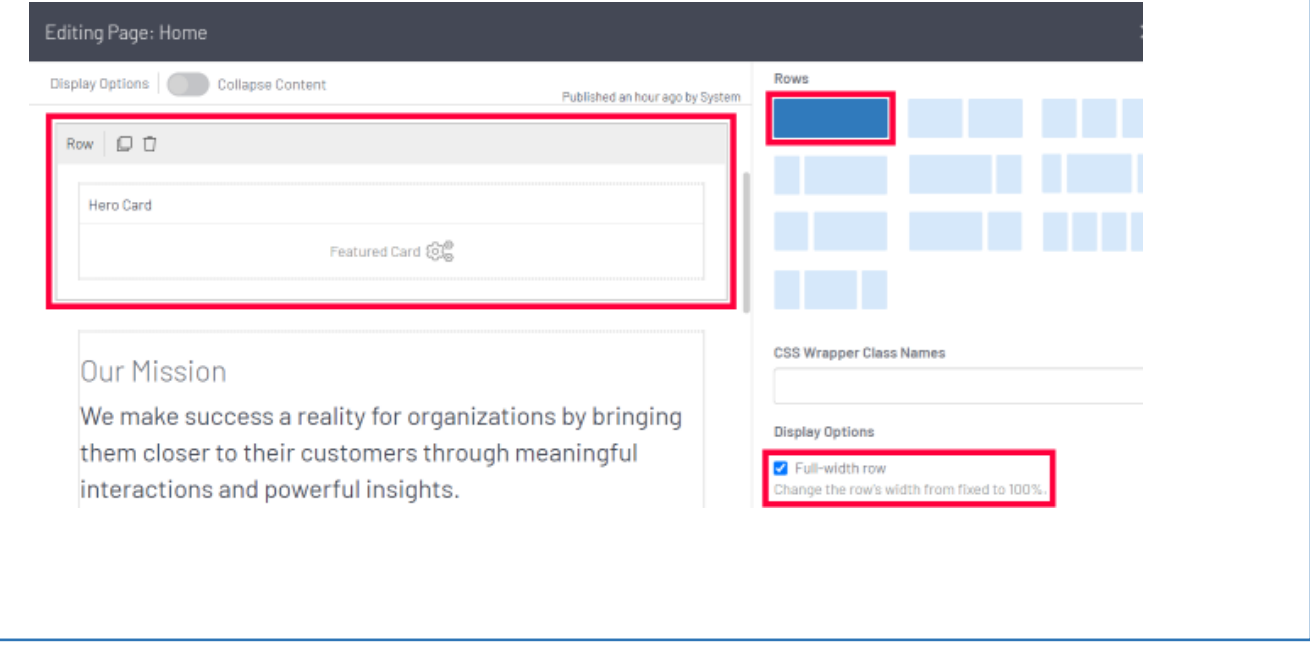

### **Four-Card:**

With this layout, you will have four sections to customize. You can also drag and drop each section to rearrange the cards at any time. When using the four-card option you must use all cards there is no way to edit how many cards are shown.

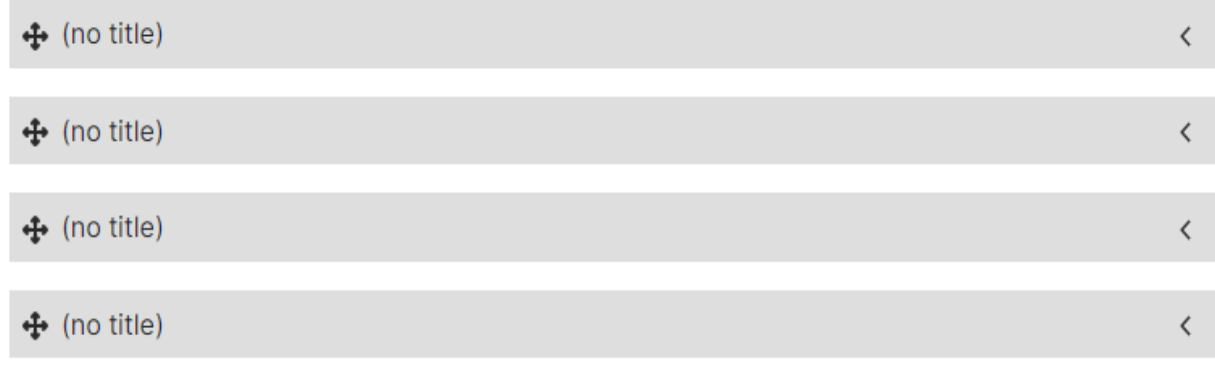

#### **Four-Card Example:**

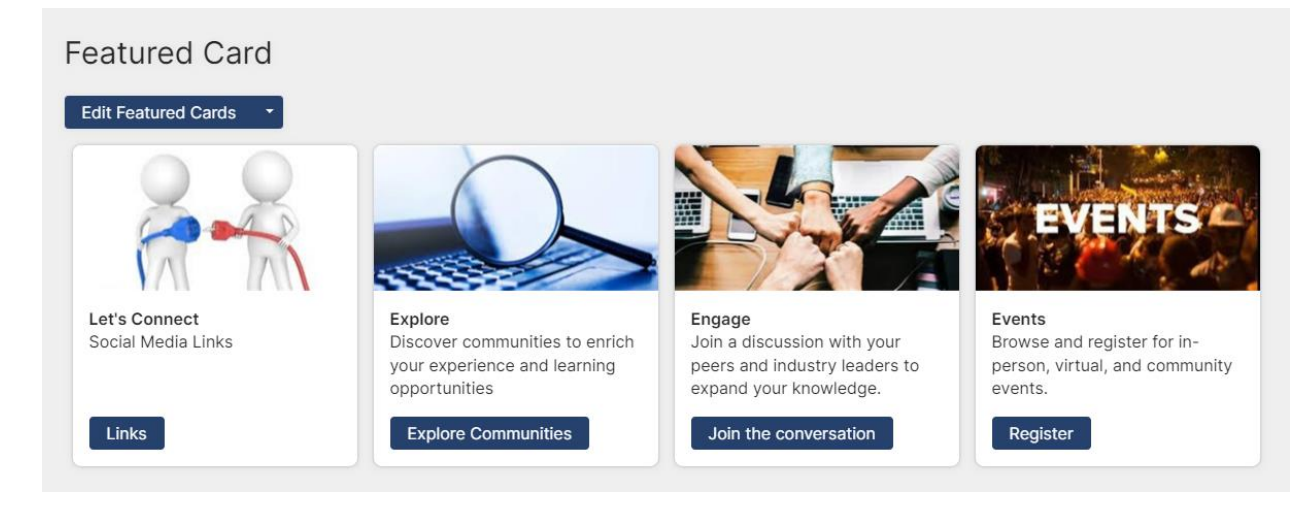

**Note**: All images must be landscape. The size for the four-card layout is at least 1200px by 300px.